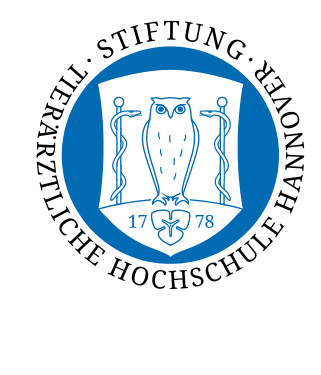

# **Online Umfragen mit LimeSurvey (Version 2.05+)**

LimeSurvey ist ein Open Source Online-Umfragesystem für die Erstellung und Verwaltung von Online-Umfragen. Durch eine Vielzahl an Fragentypen bietet LimeSurvey die Möglichkeit, umfassende Fragestellungen zu erheben und statistisch auszuwerten. Diese Anleitung bezieht sich auf die Version 2.05+

# **Inhaltsverzeichnis**

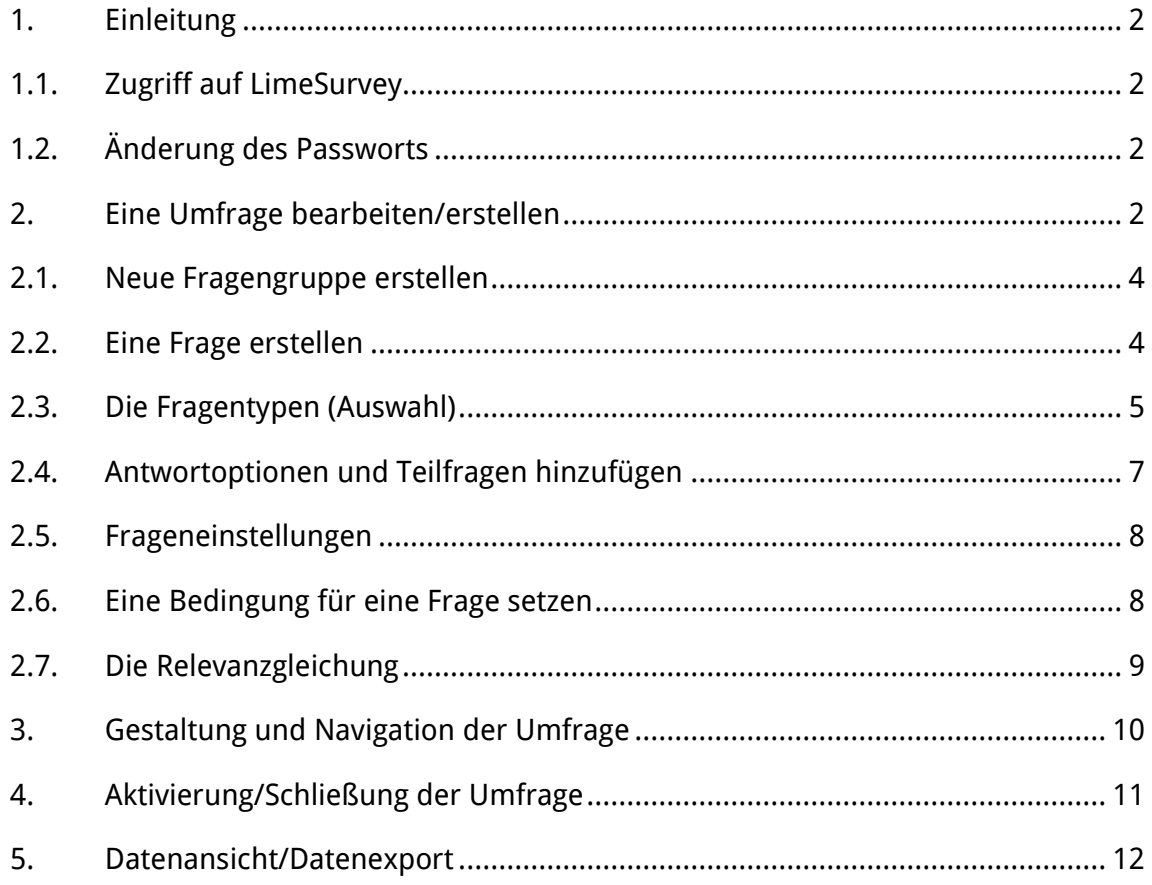

### <span id="page-1-0"></span>**1. Einleitung**

Diese Anleitung ist für den "Schnellstart" gedacht, um grundlegende Einstellungen in LimeSurvey selbst vorzunehmen. Nach dem Durcharbeiten dieser Anleitung sind Sie in der Lage einfache Umfragen in Eigenregie zu erstellen. Ein ausführliches Benutzerhandbuch des Herstellers (zu großen Teilen in deutscher Sprache) finden Sie unter: [https://manual.limesurvey.org/LimeSurvey\\_Manual/de](https://manual.limesurvey.org/LimeSurvey_Manual/de)

#### **1.1. Zugriff auf LimeSurvey**

<span id="page-1-1"></span>Nach Erstellung Ihres Benutzerzugangs erhalten Sie einen Benutzernamen und ein vom System generiertes Passwort, mit dem Sie sich einloggen können.

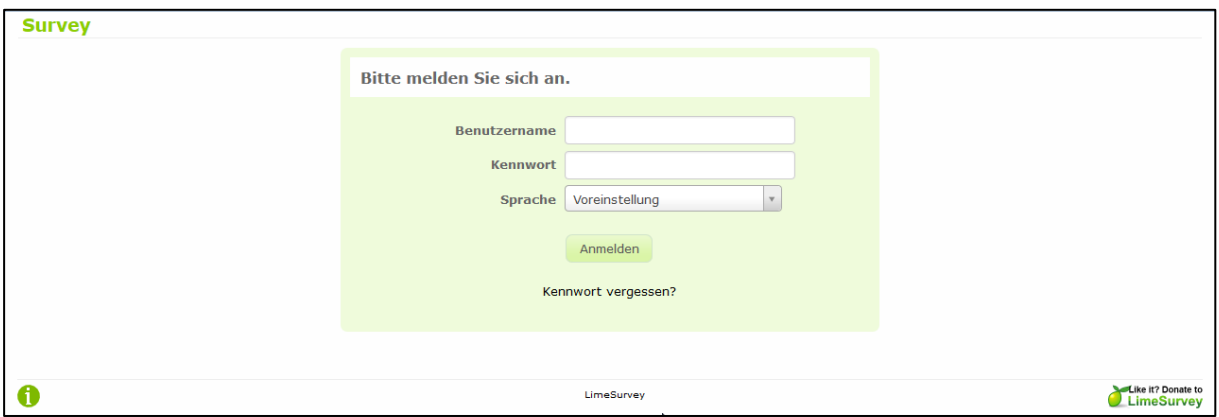

#### **1.2. Änderung des Passworts**

<span id="page-1-2"></span>Auf dem Hauptbildschirm finden Sie oben links mit Klick auf das  $\Theta$  Symbol die Benutzer-Administration. Hier können Sie Ihr Passwort und Ihren Benutzernamen, sofern gewünscht, ändern.

#### <span id="page-1-3"></span>**2. Eine Umfrage bearbeiten/erstellen**

Hier können Sie eine vorhandene Umfrage bearbeiten oder einer neue Umfrage erstellen:

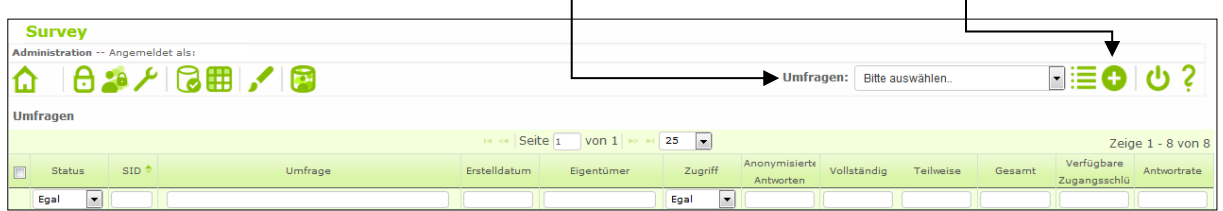

Nach dem Klick auf  $\bullet$  geben Sie für die Umfrage einen Titel, eine kurze Beschreibung, eine Willkommensnachricht und eine Endnachricht ein. Diese können später noch verändert werden.

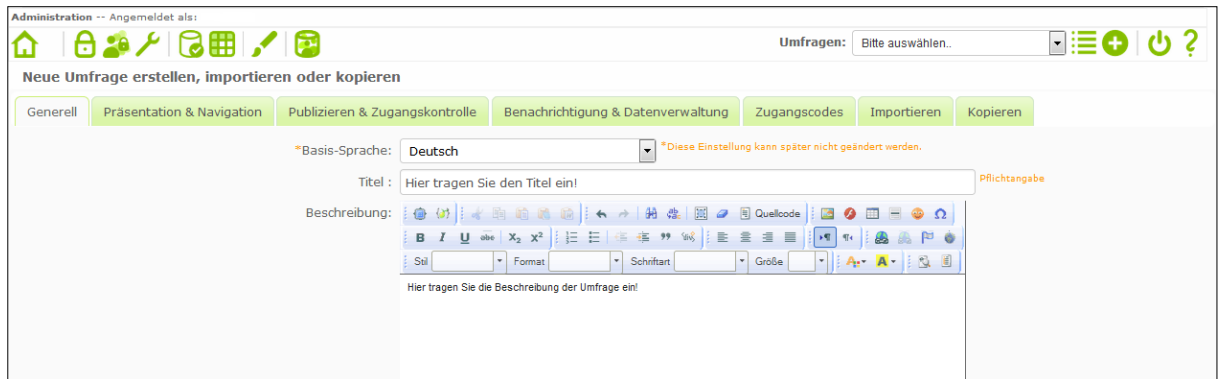

Unter der Endnachricht tragen Sie den Namen und die E-Mailadresse des Autors/der Autorin ein und klicken anschließend auf "Speichern".

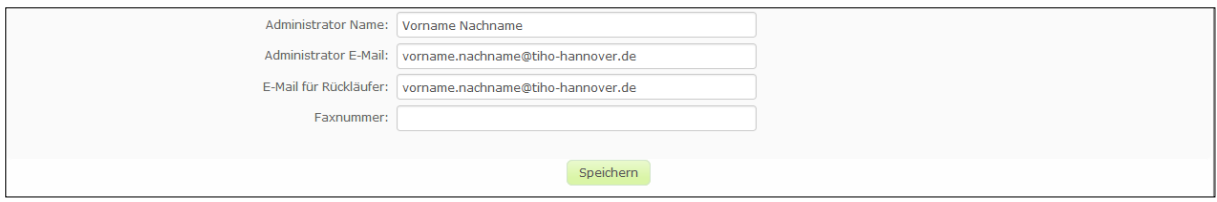

Nach Klick auf "Speichern" erhalten Sie folgende Ansicht:

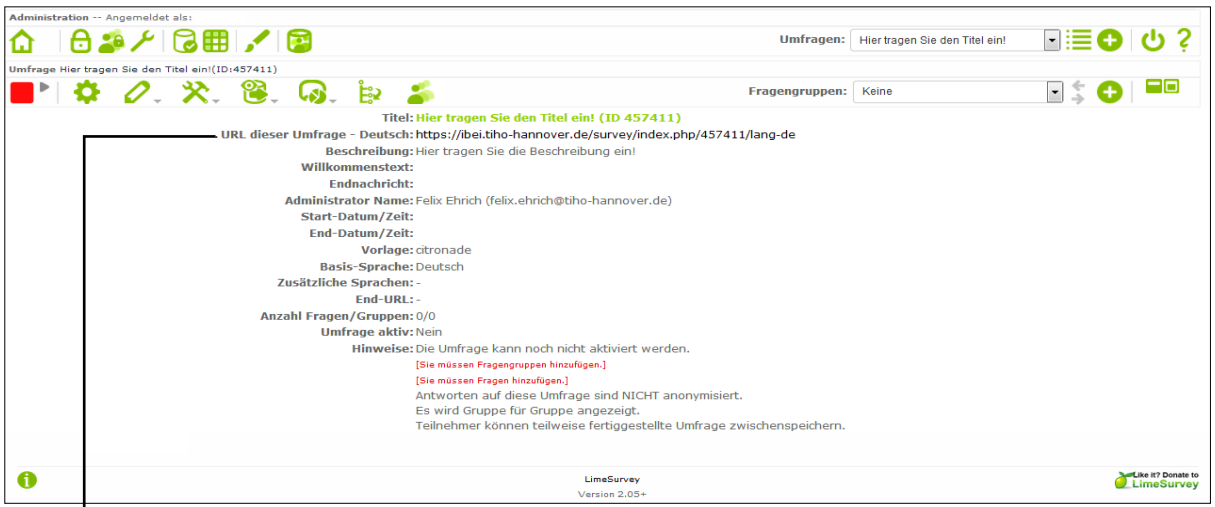

Die **URL** können Sie später an die Teilnehmenden per E-Mail verschicken. Sobald die Umfrage fertig erstellt und "aktiviert" wurde, können Teilnehmende durch diesen Link direkt zur Umfrage gelangen (siehe 4. "Aktivierung/Schließung der Umfrage").

## **2.1. Neue Fragengruppe erstellen**

<span id="page-3-0"></span>Legen Sie nun eine Fragengruppe an (Klick auf das  $\bullet$  Symbol in der "Umfrage-Zeile"). Geben Sie der Gruppe einen Namen (z.B. Demografische Angaben, Datenschutz,...) sowie eine kurze Beschreibung und klicken Sie auf "Speichere Fragegruppe".

 $\overline{\phantom{a}}$ 

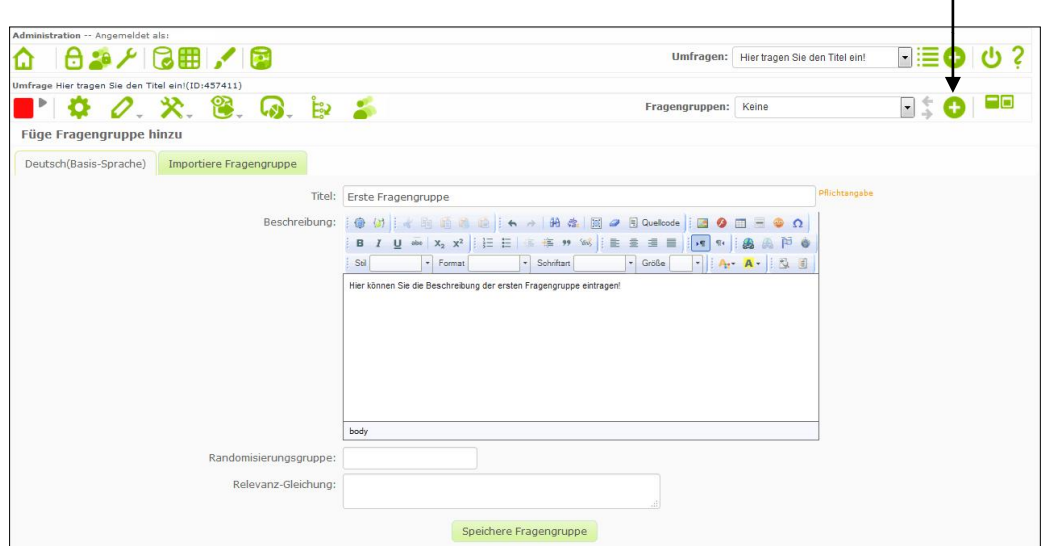

Danach öffnet sich automatisch der Dialog, um Fragen zu erstellen.

Hinweis: Die Bezeichnung "Fragengruppe" bezieht sich auf Fragen, die zu einer Gruppe zusammengefasst werden, d.h. es können mehrere Gruppen in einer Umfrage angelegt werden. In den Navigationseinstellungen kann festgelegt werden, ob diese Fragen gruppenweise oder gesammelt auf einer Umfrageseite für die Teilnehmenden angezeigt werden sollen (siehe 3. "Gestaltung und Navigation der Umfrage").

#### **2.2. Eine Frage erstellen**

<span id="page-3-1"></span>Um eine Frage hinzuzufügen, klicken Sie auf das Symbol  $\bullet$  in der "Fragengruppe-Zeile". Vergeben Sie einen eindeutigen **Code,** aus Buchstaben und/oder Zahlen (z.B. passend zur Fragengruppe/Umfrage). Dieser Code dient der Identifizierung der Frage, wenn Bedingungen gesetzt werden (siehe 2.6. "Eine Bedingung für eine Frage setzen"). Nun geben Sie im Textfeld "Frage" Ihre Frage ein und *optional* einen Hilfetext darunter, der Hilfetext wird den Teilnehmenden bei der Bearbeitung der Umfrage angezeigt.

Abschließend wählen Sie den Antwort-Typ aus. Mit der Angabe "Pflichtangabe" entscheiden Sie, ob eine Antwort zwingend eingegeben werden muss. Wenn eine Frage nicht verpflichtend ist, fügt LimeSurvey automatisch die Option "keine Antwort" hinzu (dies kann in den Einstellungen geändert werden, siehe 3. "Gestaltung und Navigation der Umfrage").

Die **erste Frage** bietet sich an, um das Einverständnis über die Nutzung der **Daten** einzuholen.

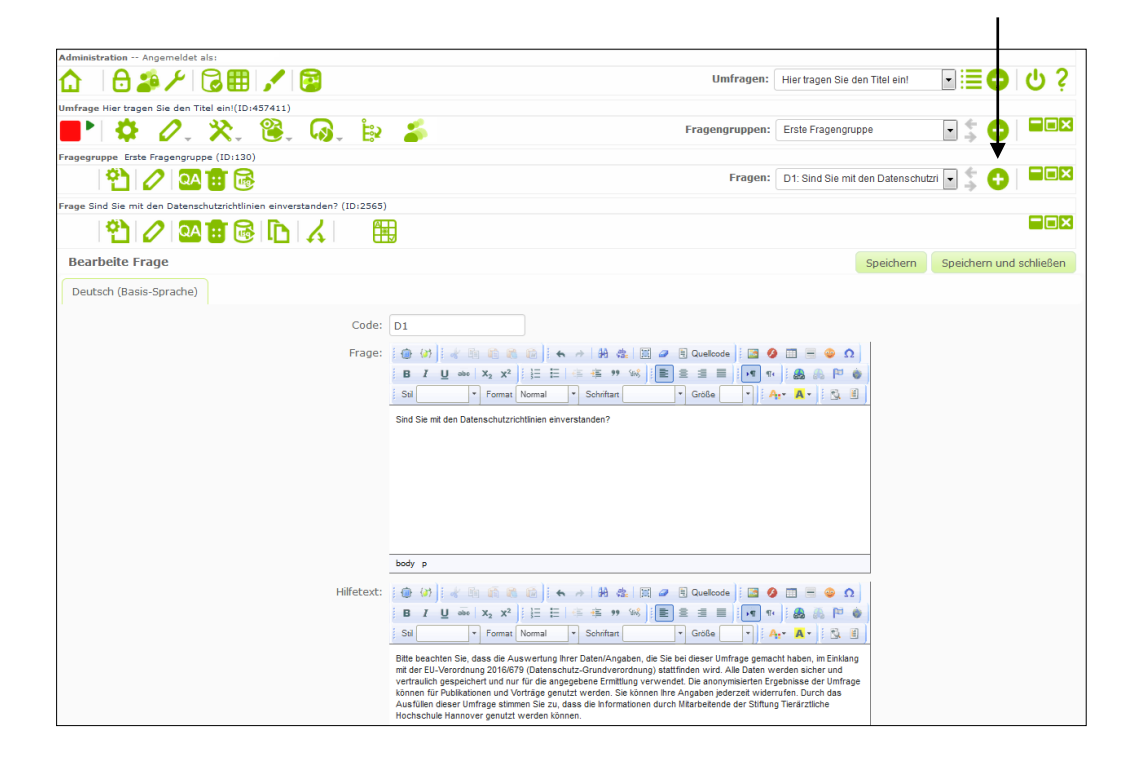

Neue Fragen werden standardmäßig am **Ende** der Fragengruppe platziert. Die **Reihenfolge** der Fragen und Fragengruppen kann in der "Umfrage-Zeile" mit Klick auf das E Symbol beliebig per drag-and-drop **angepasst** werden.

#### <span id="page-4-0"></span>**2.3. Die Fragentypen (Auswahl)**

Die Fragentypen lassen sich in **5 Kategorien** einteilen:

**Einfachauswahl:** Aus den gegebenen Antwortmöglichkeiten kann nur **eine** ausgewählt werden.

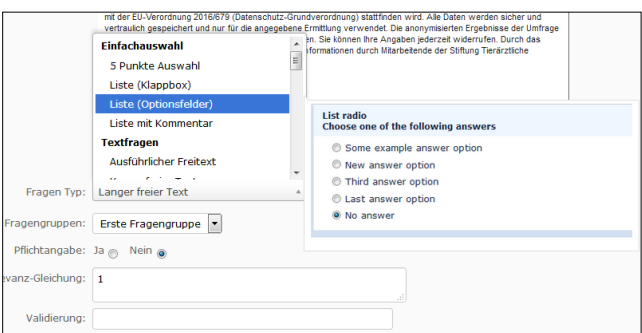

**Textfragen:** Antworten werden in verschieden großen **Freitextfeldern** beantwortet.

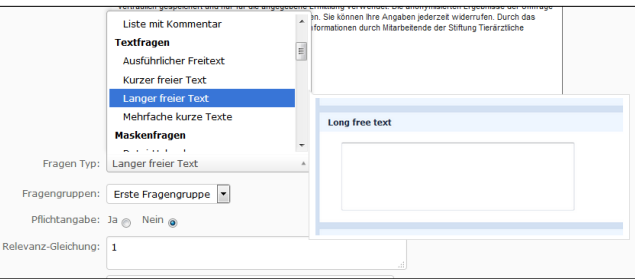

**Maskenfragen:** Es können nur **bestimmte** Werte als Antwort gegeben werden (Datum, Zahlenwerte, Ja/Nein-Fragen).

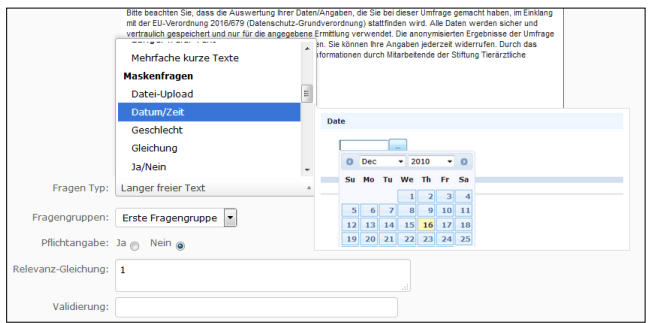

**Matrixfragen:** Skalen können **individualisiert** oder **vorgefertigt** genutzt werden (Likert-Skala, usw.).

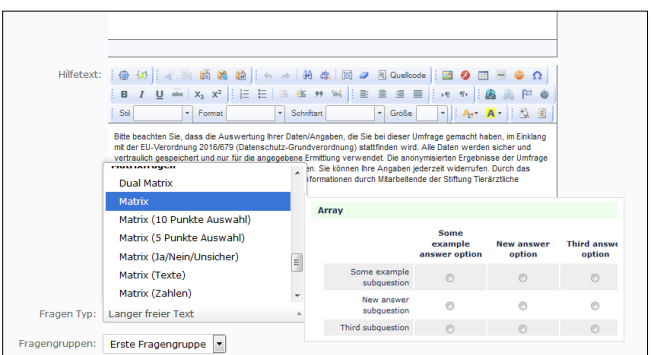

**Mehrfachauswahl**: Aus den gegebenen Antwortmöglichkeiten können **mehrere** ausgewählt werden.

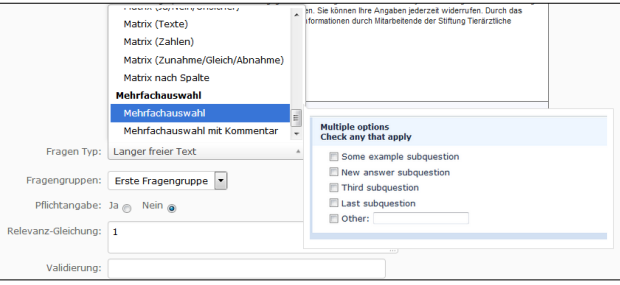

#### <span id="page-6-0"></span>**2.4. Antwortoptionen und Teilfragen hinzufügen**

Bei den meisten Fragen-Typen müssen Antwortoptionen und Teilfragen selbst hinzugefügt werden. In der "Frage-Zeile" befindet sich das **EB** Symbol für die Antwortoptionen, beziehungsweise das **ED** Symbol die **Teilfragen**. Es öffnet sich das "Bearbeite **Antwortoptionen/Teilfragen"**-Fenster. Hier können die Antwortoptionen und Teilfragen einzeln eingegeben werden oder unter "Schnelles Hinzufügen" in einem Popup-Fenster via "Copy-Paste" eingefügt werden. Sollten Sie bestimmte Gruppen von Antwortoptionen und Teilfragen häufiger verwenden, lohnt es sich, diese als "Beschriftungs-Set" zu speichern.

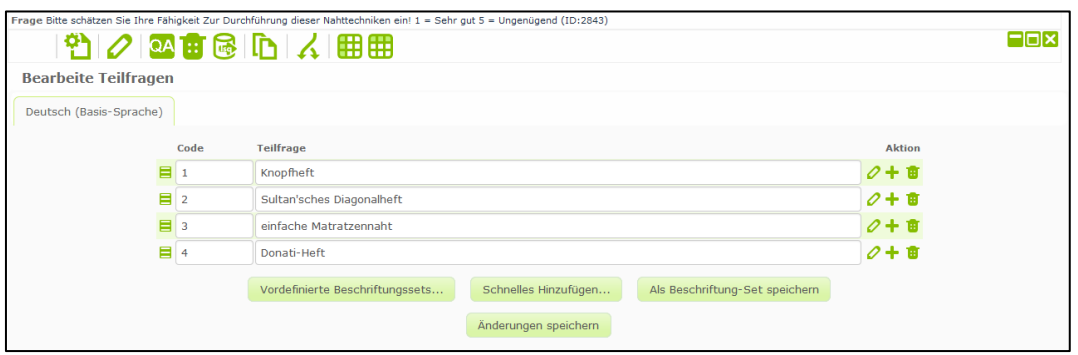

#### **2.5. Frageneinstellungen**

<span id="page-7-0"></span>Jeder Fragentyp bietet weitere Einstellungsmöglichkeiten, welche über "Frage bearbeiten" eingestellt werden können. Bei Anwählen von "Zeige erweiterte Einstellungen" öffnen sich diese Optionen. Bei der **Mehrfachauswahl** kann beispielsweise eingestellt werden, dass die Antwortoptionen in zufälliger Reihenfolge angezeigt werden. Weiterhin kann die Beschriftung für die Antwortoption "Anderes" beliebig geändert werden.

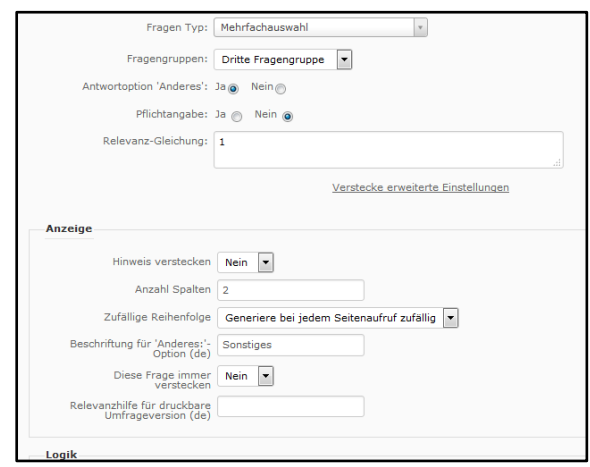

#### **2.6. Eine Bedingung für eine Frage setzen**

<span id="page-7-1"></span>Wenn bestimmte Fragen nur dann angezeigt werden sollen, wenn vorhergehende Fragen in bestimmter Weise beantwortet wurden, können Bedingungen eingesetzt werden.

Beispiel:

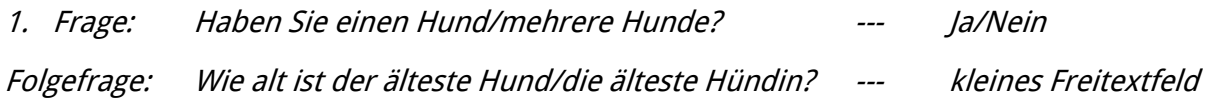

Um eine Bedingung einzusetzen, muss der **Bedingungs-Editor** angewählt werden. In der "Frage-Zeile" befindet sich das  $\triangle$  Symbol. Folgende Ansicht öffnet sich:

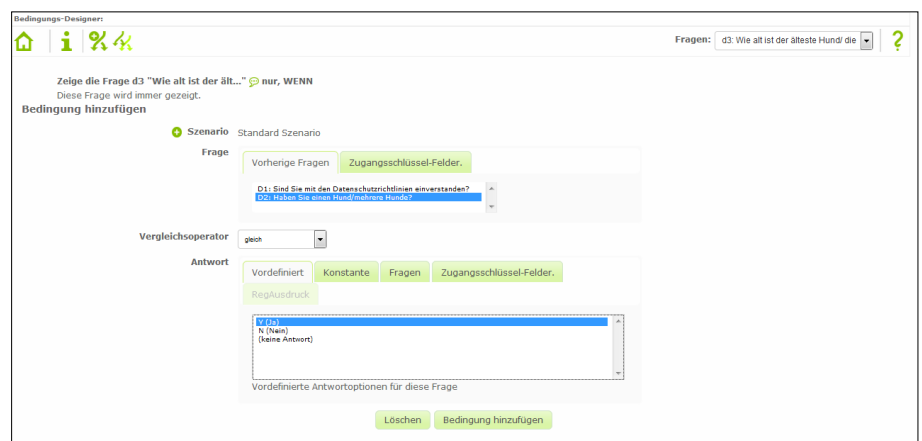

Hier kann aus den vorherigen Fragen ausgewählt werden. Im Beispiel soll die Folgefrage nur angezeigt werden, wenn die 1. Frage: "Haben Sie einen Hund/mehrere Hunde?" mit "Ja" beantwortet wurde. In diesem Beispiel wird daher diese Antwort ausgewählt und anschließend "Bedingung hinzufügen" gewählt.

Wurde die Bedingung erfolgreich hinzugefügt, wird das Ergebnis wie folgt dargestellt:

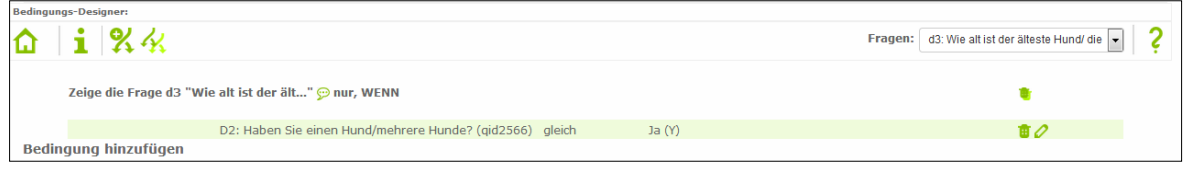

#### **2.7. Die Relevanzgleichung**

<span id="page-8-0"></span>Wenn für ganze **Fragengruppen** Bedingungen gesetzt werden sollen, kann dies über die **Relevanzgleichung** erfolgen. Sollte beispielsweise ein Teilnehmer/eine Teilnehmerin den **Datenschutzrichtlinien** nicht zustimmen, müssen alle folgenden Fragengruppen und Fragen auf "nicht sichtbar" eingestellt werden.

Dazu wird in der "Fragengruppe-Zeile" das  $\bullet$  Symbol gewählt. Die Relevanzgleichung im unten gezeigten Fall ist **D1.NAOK == "Y"**, übersetzt bedeutet dies, nur wenn die Frage mit dem Code D1 mit "Ja" beantwortet wurde, darf diese Fragengruppe angezeigt werden. Auch eine Kombination aus Bedingungen ist möglich.

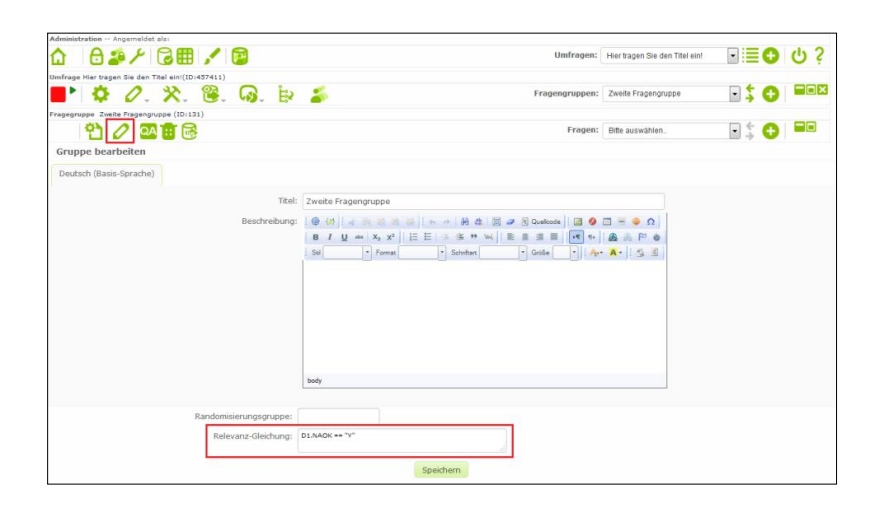

#### <span id="page-9-0"></span>**3. Gestaltung und Navigation der Umfrage**

Durch Klick auf das Symbol in der "Umfrage-Zeile", können "Allgemeine Einstellungen" eingesehen und verändert werden. Unter dem Reiter "Präsentation und Navigation" befindet sich eine Auswahl an Design-Vorlagen, die genutzt werden können.

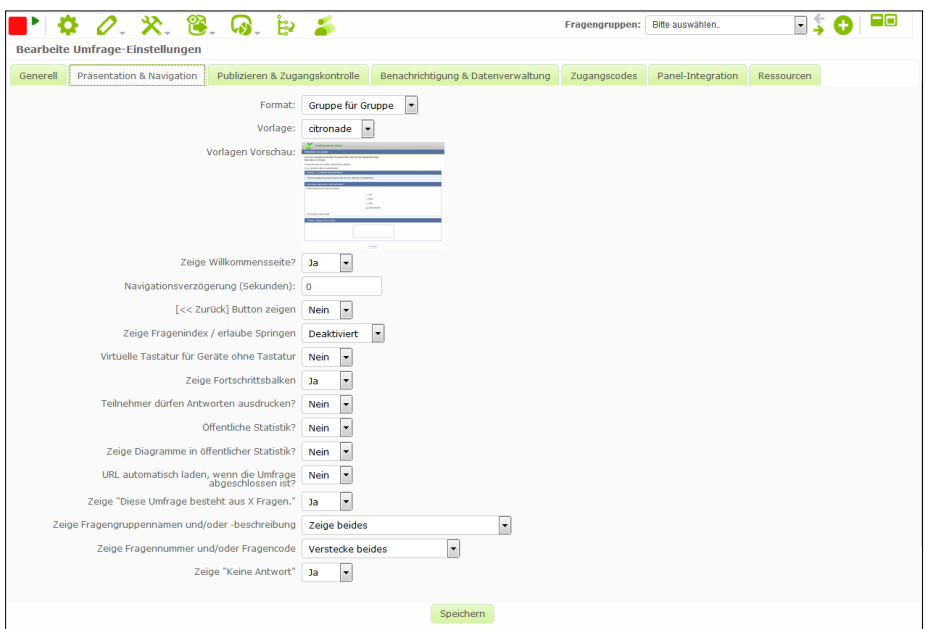

Weiterhin kann hier auch eingestellt werden, ob bei Fragen, die nicht als **Pflichtangabe** markiert sind, automatisch die Option "Keine Antwort" zur Verfügung stehen soll oder nicht. Des Weiteren können der "Zurück"-Button und der Fortschrittsbalken hinzugefügt oder entfernt werden.

## <span id="page-10-0"></span>**4. Aktivierung/Schließung der Umfrage**

Vor der Aktivierung der Umfrage sollten alle Fragen und Antworten nochmals gründlich auf eventuelle Rechtschreib- oder Logikfehler überprüft werden. In der "Umfrage-Zeile" kann mit dem  $\bullet$  Symbol die Umfrage simuliert werden.

Die Aktivierung der Umfrage erfolgt mit Klick in der "Umfrage-Zeile" auf das Symbol links neben dem roten Viereck. Vor der Aktivierung erscheint noch ein Fenster, in dem letzte Einstellungen vorgenommen werden können.

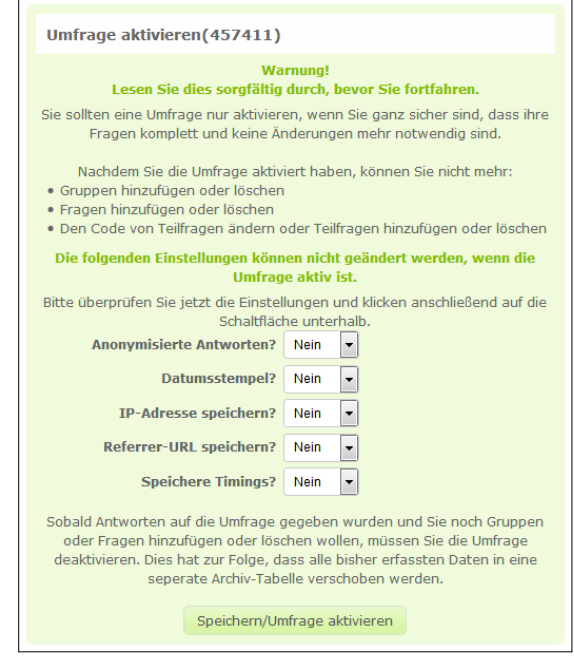

Nach dem Klick auf "Speichern/Umfrage aktivieren" kann die Umfrage vom **offenen** Teilnehmerkreis (alle die Zugriff auf die URL haben, können teilnehmen) zum **geschlossenen** Teilnehmerkreis (Teilnahme nur über individuell generierte **Zugangsschlüssel**) umgeschaltet werden.

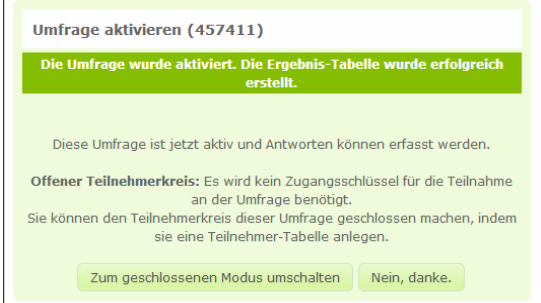

Nun ist die Umfrage **aktiviert**. Beim offenen Teilnehmerkreis kann jetzt die URL beispielsweise per E-Mail verteilt werden. Mit Klick des Symbols neben dem grünen Dreieck links in der "Umfrage-Zeile", kann eine Umfrage beendet oder pausiert werden.

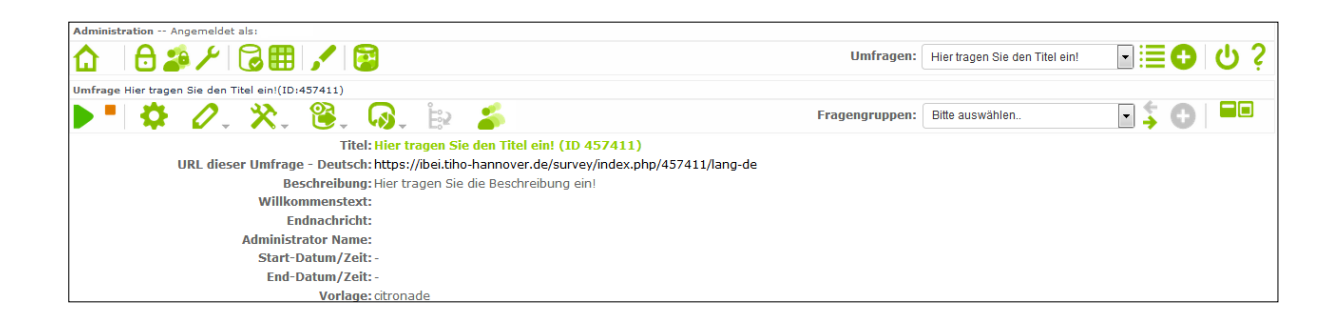

#### <span id="page-11-0"></span>**5. Datenansicht/Datenexport**

Während die Umfrage aktiviert ist, können die gesammelten Beantwortungen online eingesehen oder exportiert werden, in dem in der "Umfrage-Zeile" auf das Symbol geklickt und "Antworten & Statistik" ausgewählt wird. Die Online Einsicht der Beantwortungen erfolgt nach Klick auf das <sup>3</sup> Symbol und der Datenauswahl "Alle Fragen auswählen". Zusätzlich kann eine einfache Grafik zu den Antworten generiert werden.

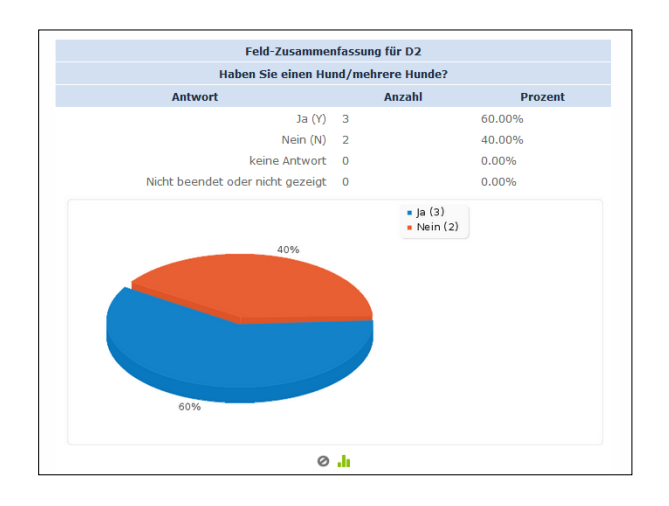

Zum Export der gesammelten Daten, können die folgenden Symbole geklickt werden: Je nachdem, welches Programm für die Auswertung verwendet werden soll, können Exporte in den Formaten **CSV, Microsoft Excel, PDF, HTML, Microsoft Word** und **SPSS** gewählt werden.

Diese Anleitung wurde durch die **[E-Learning-Beratung](https://www.tiho-hannover.de/studium-lehre/el/team/)** der Stiftung Tierärztliche Hochschule Hannover im Rahmen des **[eCULT+](http://www.ecult.me/)** Projektes erstellt und ist unter CC BY-NC-ND 3.0 DE lizensiert.

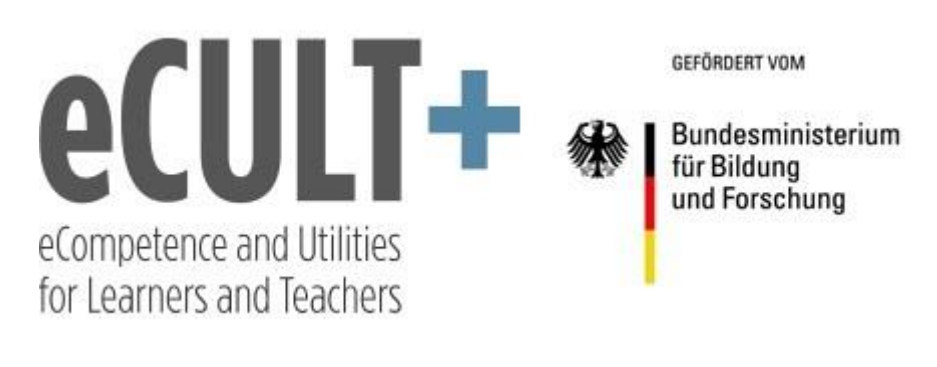

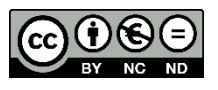